# **ETH Course 402‐0248‐00L: Electronics for Physicists II (Digital)** • **1: Setup uC tools, introduction**

- 
- **2: Solder SMD AVR32 board**
- **3: Build application around AVR32**
- **4: Design your own PCB schematic**
- **5: Place and route your PCB**
- **6: Start logic design with FPGAs**

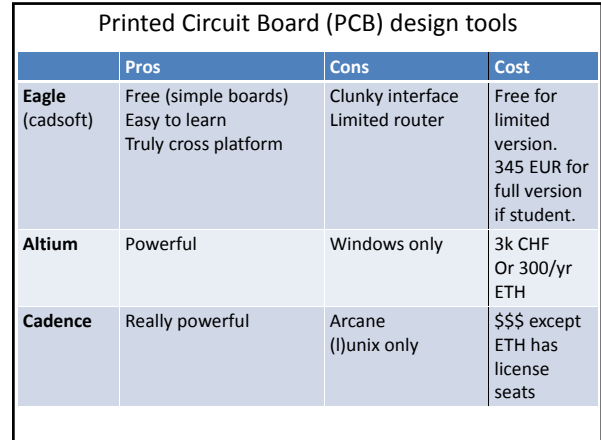

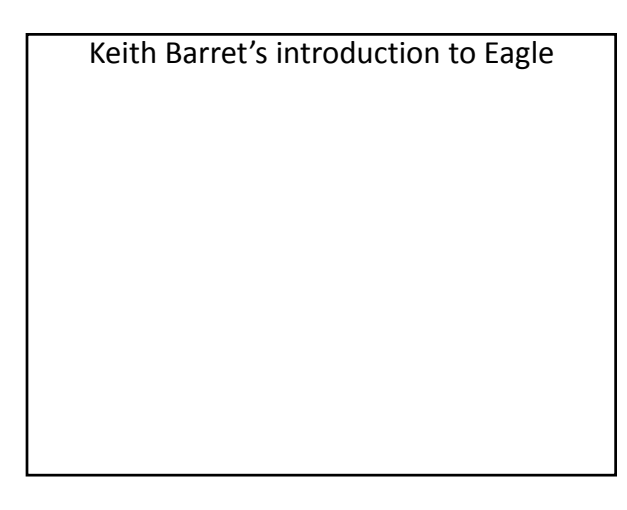

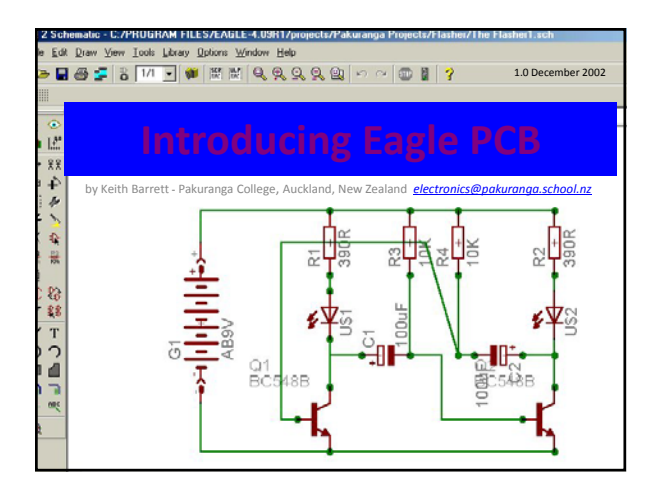

### Why use Eagle PCB?

This is a CAD package which is available as a free version for small 2-sided boards (Eagle Light). Although it may look intimidating at first glance, can be used to produce quality printed circuit boards from circuit schematic diagrams.

The website from which this software can be downloaded (Windows and Linux versions are available) is www.cadsoft.de

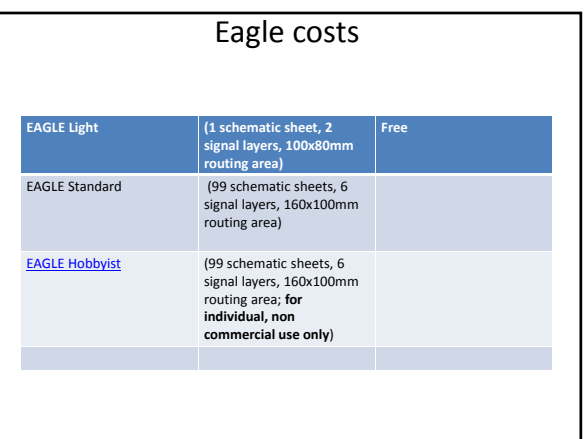

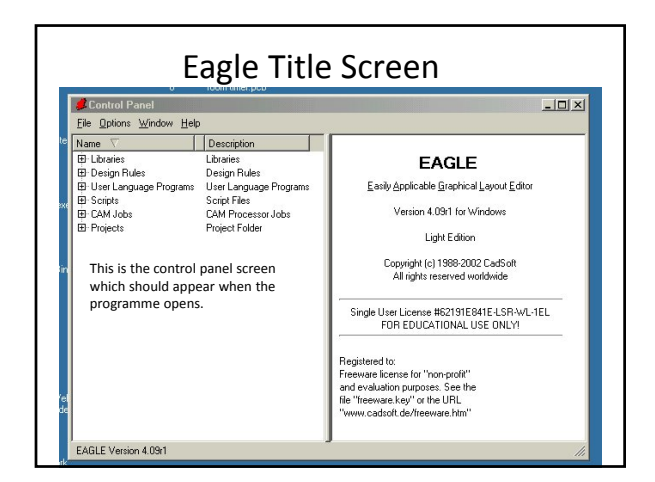

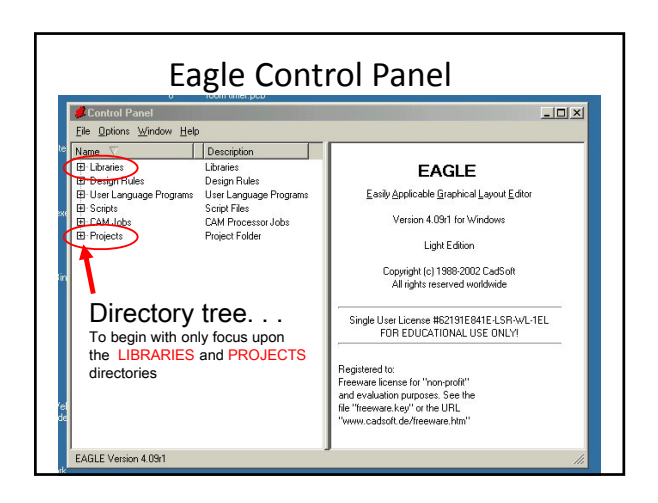

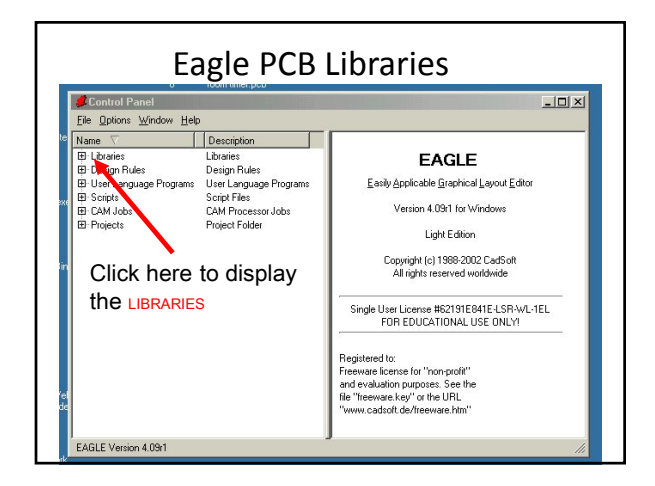

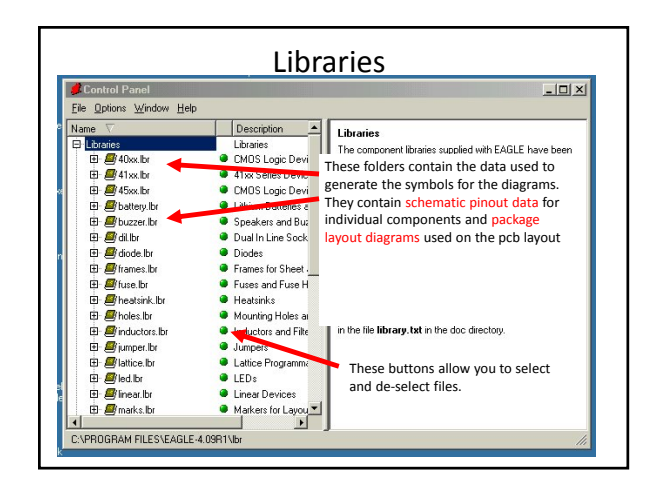

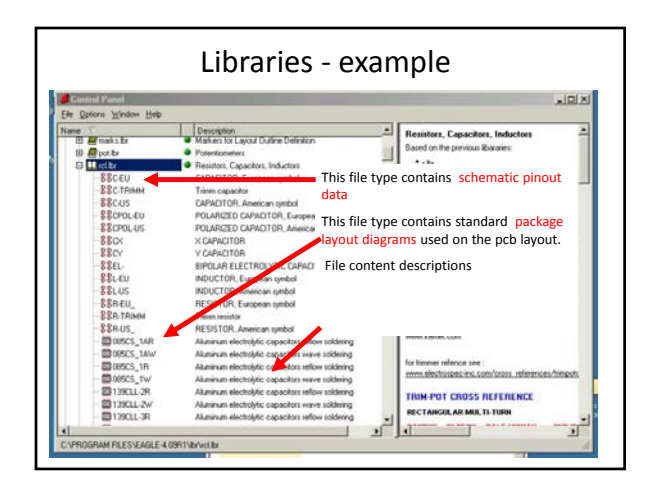

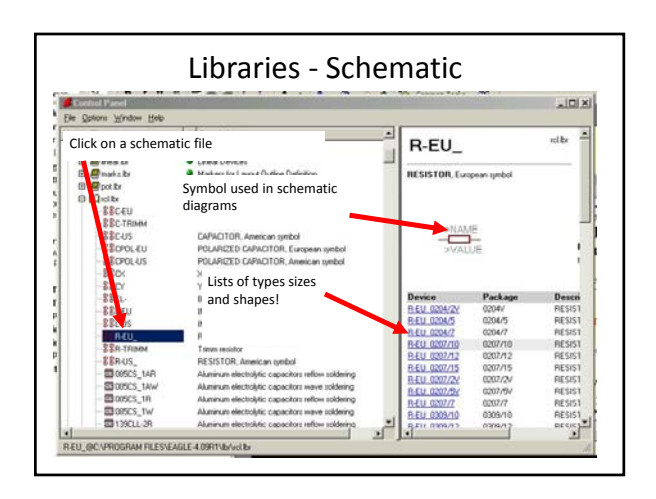

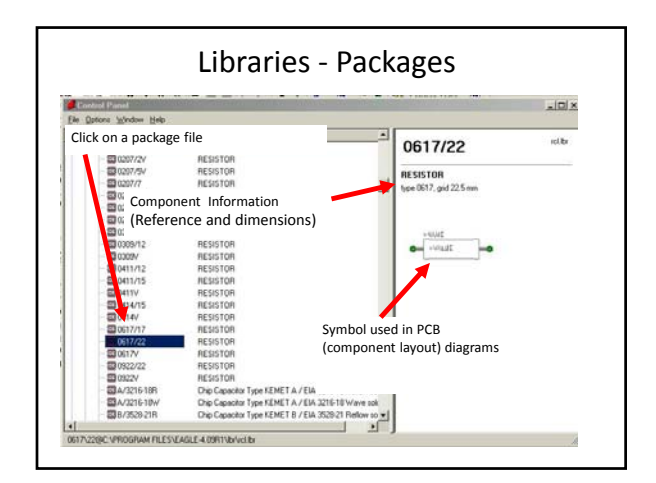

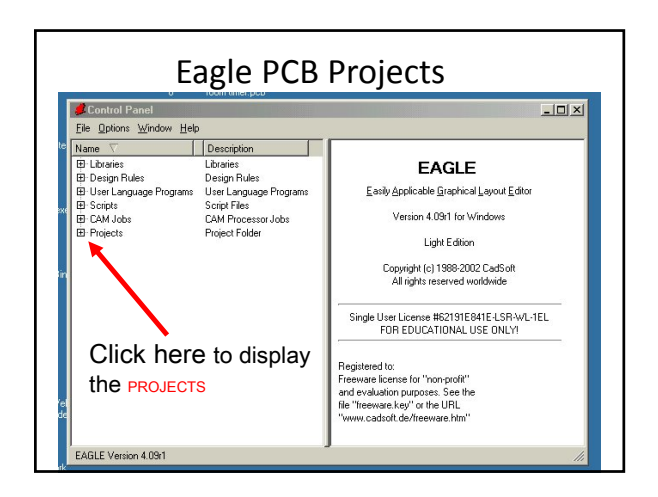

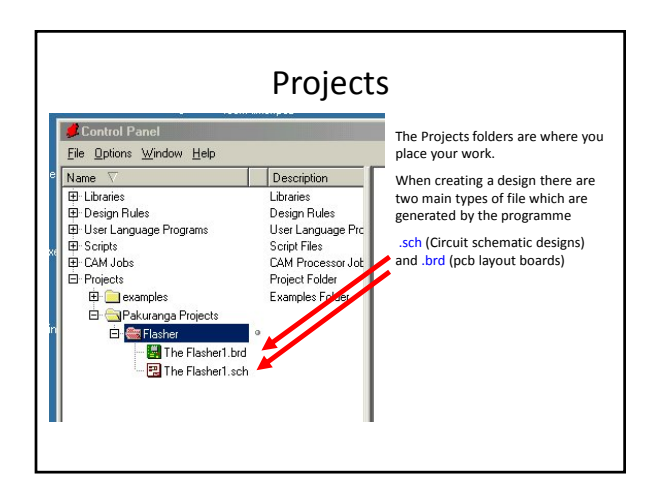

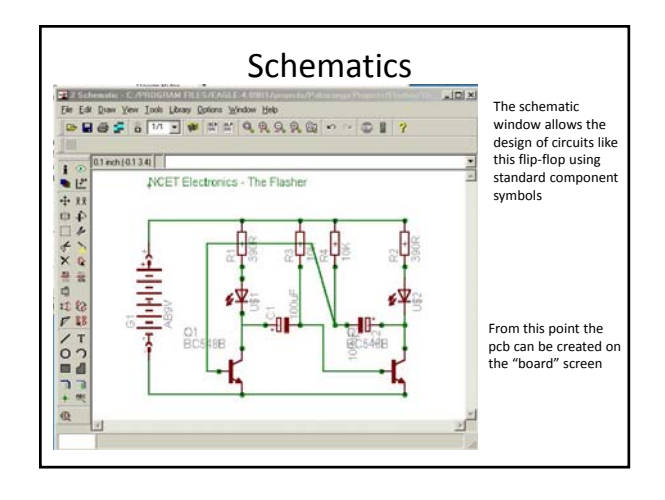

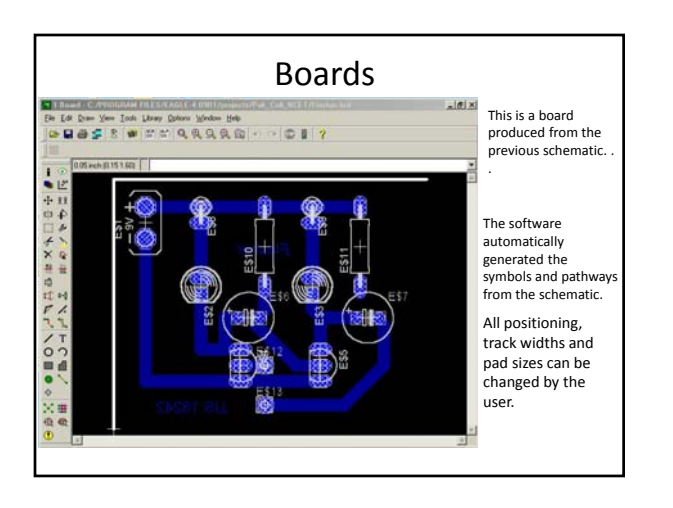

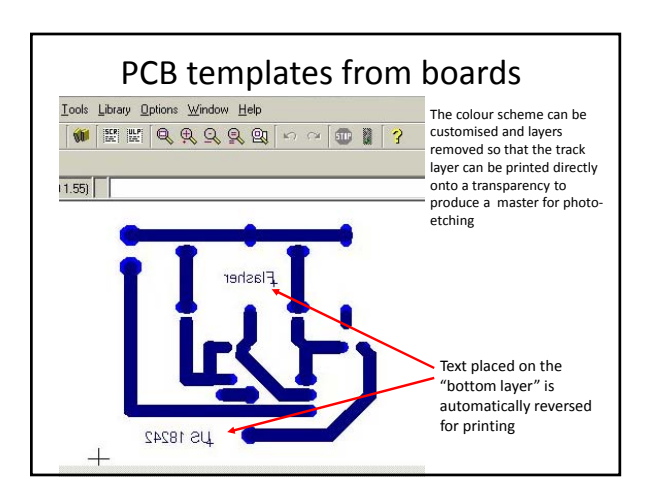

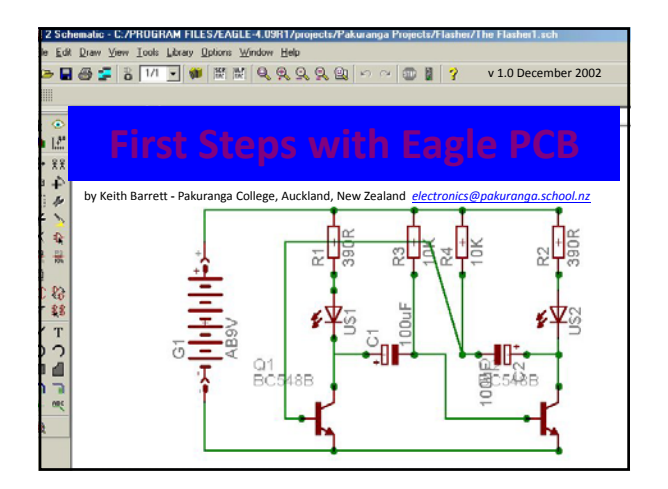

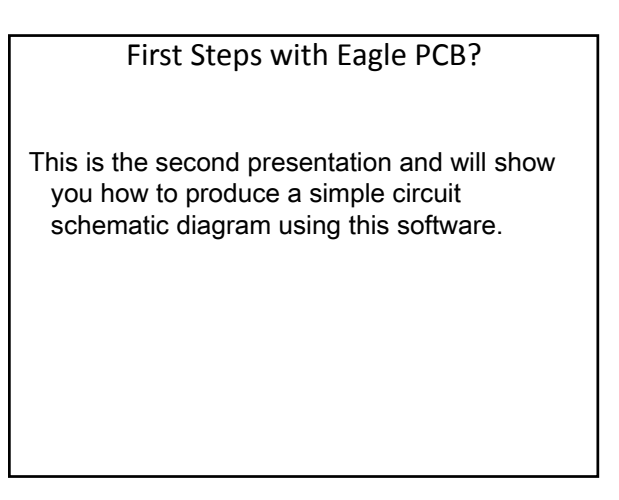

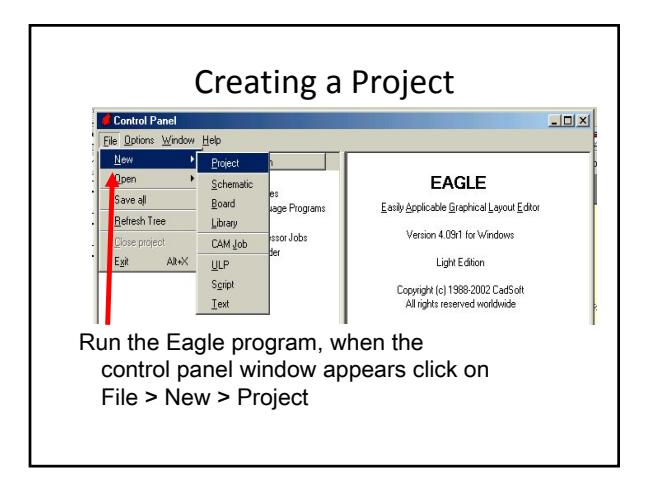

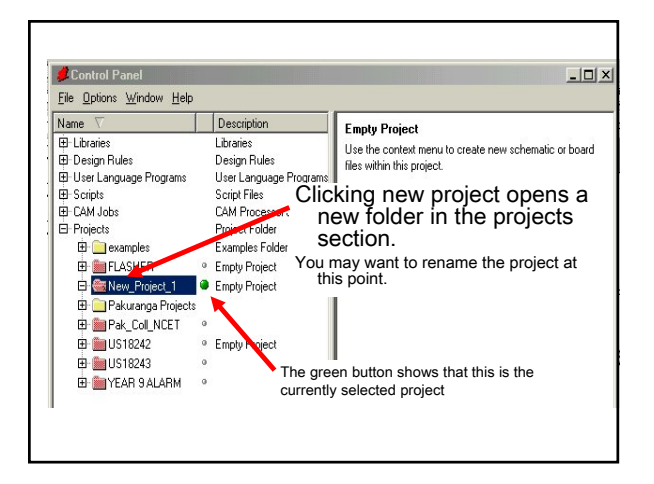

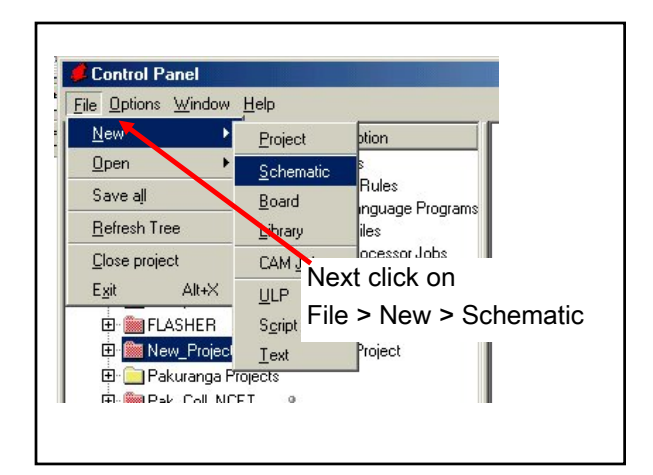

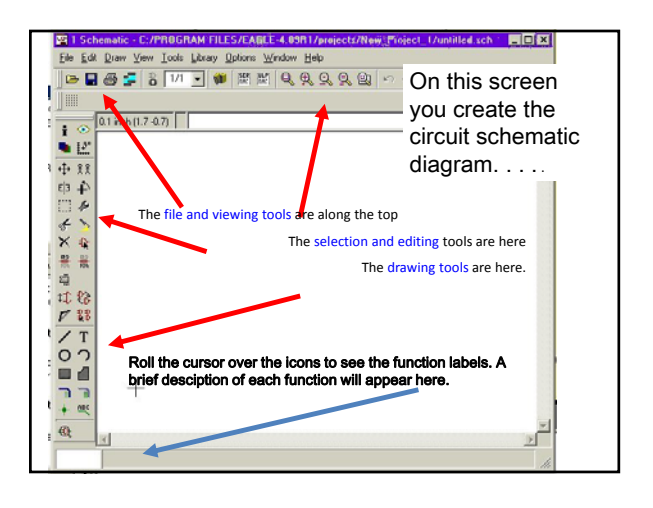

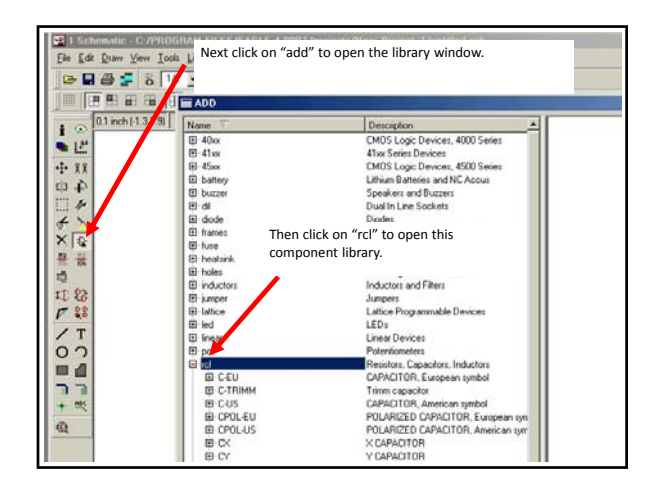

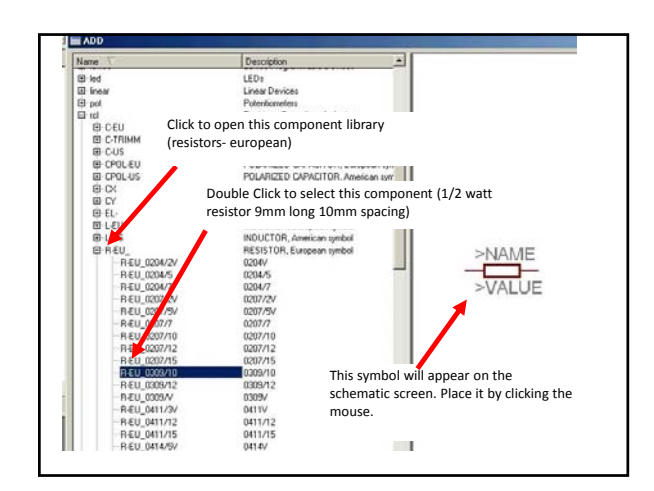

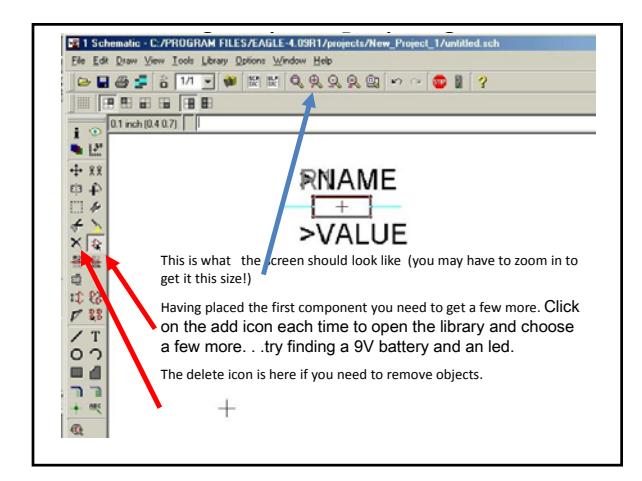

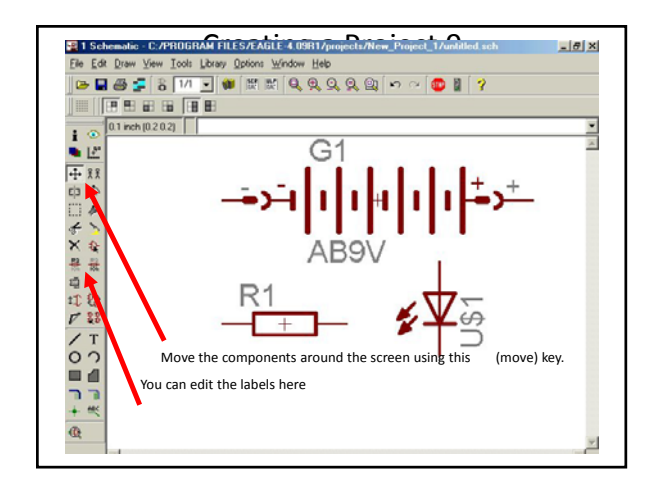

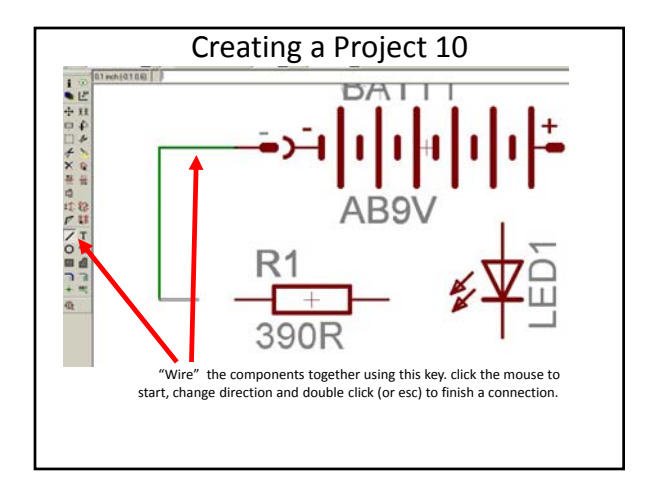

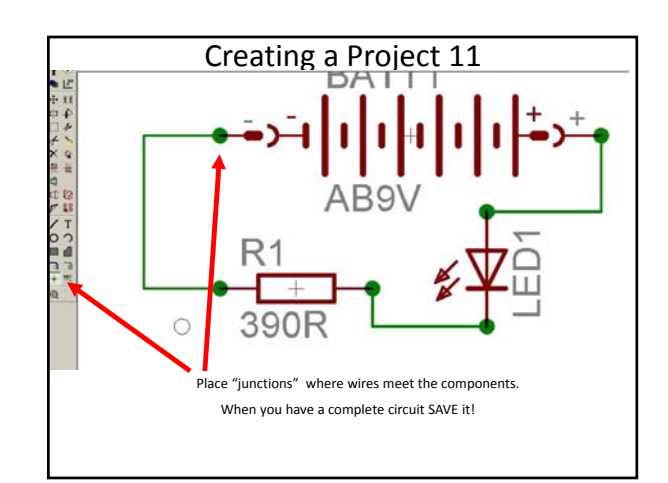

#### End of presentation 2

The next presentation shows you how to create and edit a pcb board from the circuit shown in this presentation.

The circuit schematic can be downloaded as "easy example 1.sch" from:

http://www.pakuranga.school.nz/depart/electronics/eaglepcb

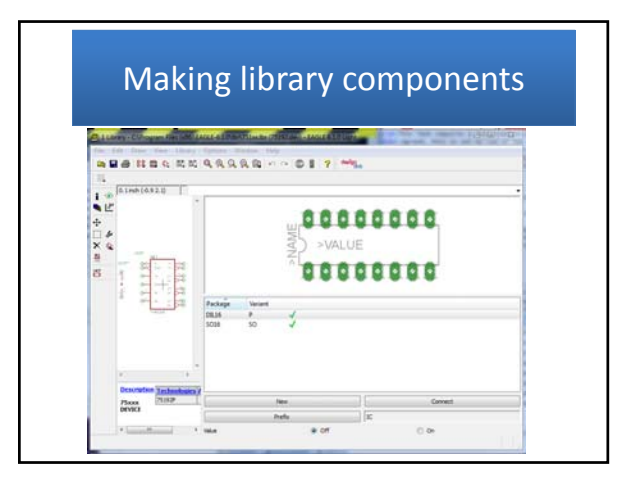

This is the 3rd presentation and will show you how to make a new library component It follows from the excellent Eagle tutorial at http://myhome.spu.edu/bolding/EE4211/EagleTutor ial4.htm

## Atmel hosts a massive number of user‐ contributed libraries

• For example, if you search at cadsoft for "atmel" the first items are interesting to us:

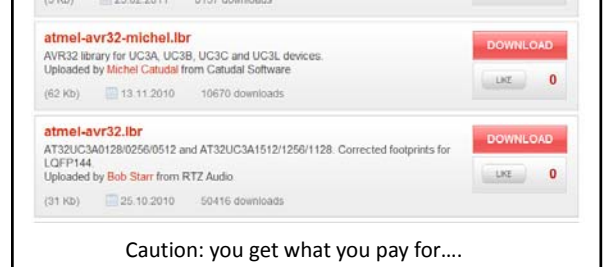

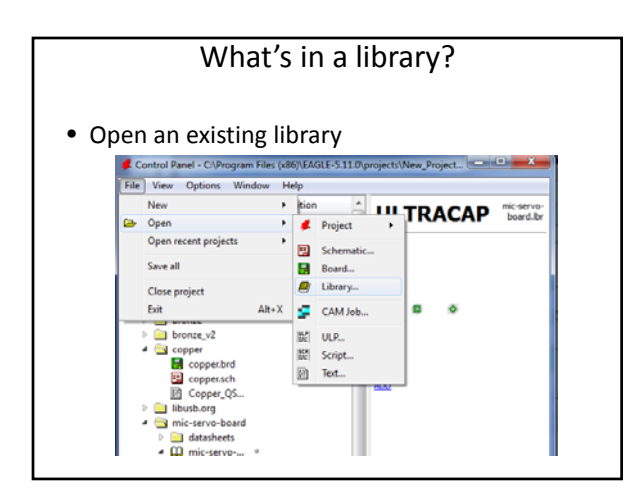

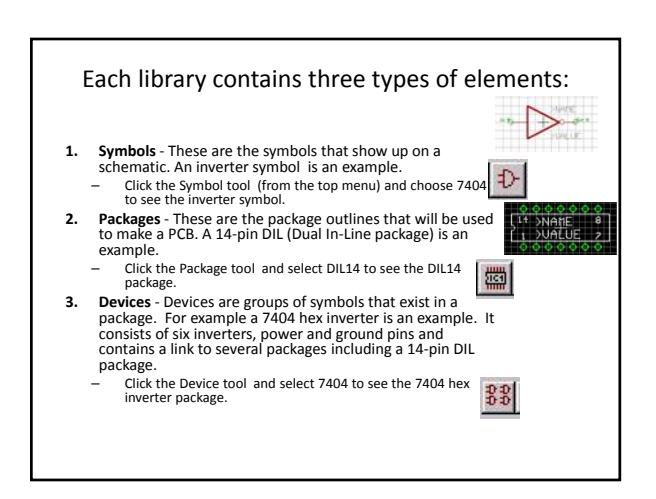

#### Making symbol from scratch: Gizmogate

1. Make new library

text  $T$ 

- 2. Create new symbol  $\left| \uparrow \right|$  giving name
- 3. Draw the symbol, using Text tool for

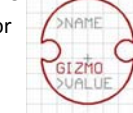

- 1. Put >NAME on Names layer using Change tool  $\left| \cdot \right|$  selecting layer, and choosing *Names* and then clicking on >NAME.
- 2. Do same for **>VALUE** but put on *Values* layer.
- 3. They should turn gray.
- 4. These will be filled in in your design

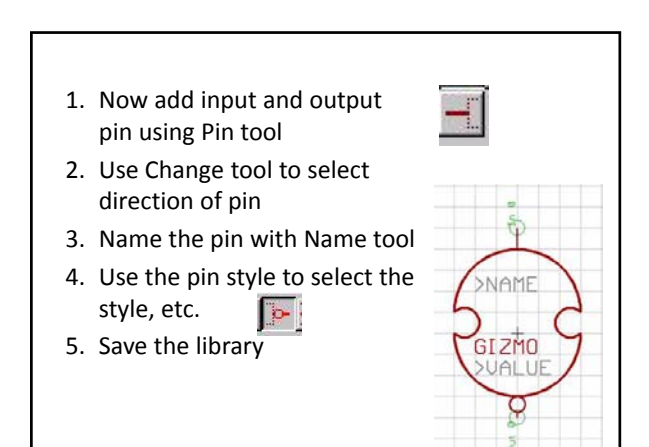

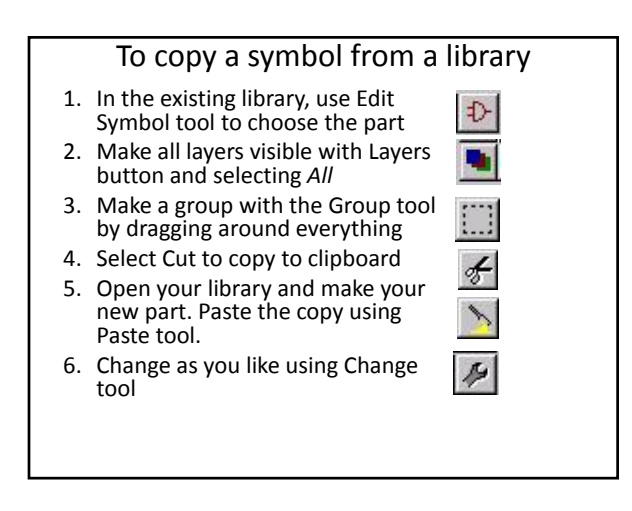

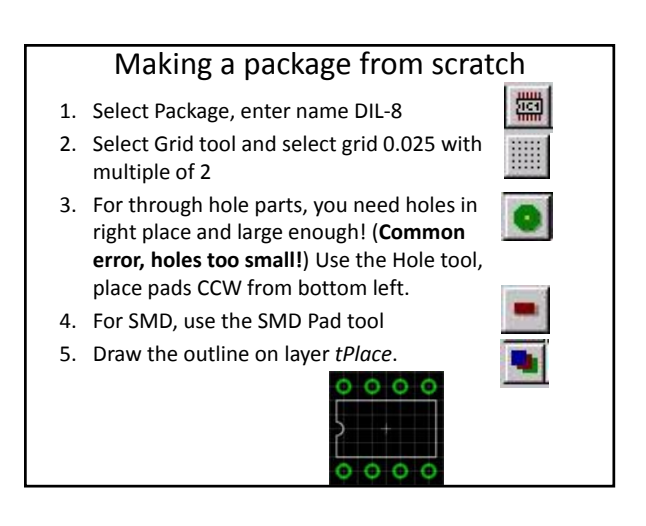

#### Place >NAME and >VALUE on part

- 1. Put >NAME on tName layer
- 2. Put >VALUE on tValue layer
- 3. Add pin 1&8 labels

your library

You're done with DIL‐8 part. Save

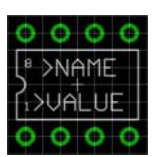

#### Putting symbols and packages together

The final task in making a part is to create a *device* that has information on how symbols are placed inside of a package. For many devices, there will be only one symbol. However, many devices contain multiple symbols, as well as hidden power pins.

#### 1. Make a new device with the Device button. Enter the name.

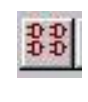

- 2. Add N copies of symbol, depending on number of gates in device.
- 3. Change names using Names tool.

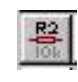

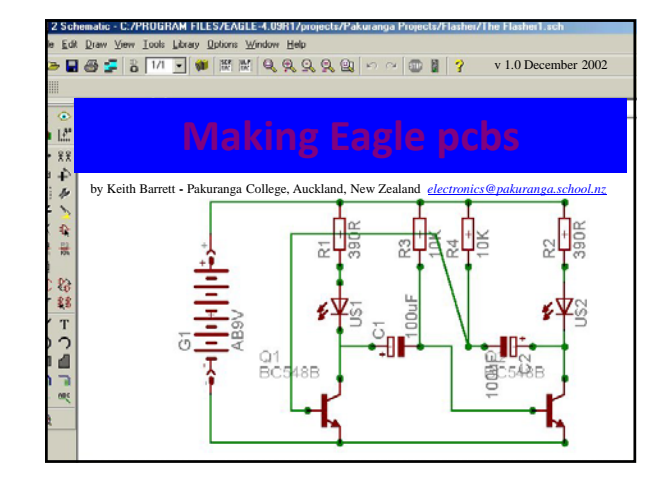

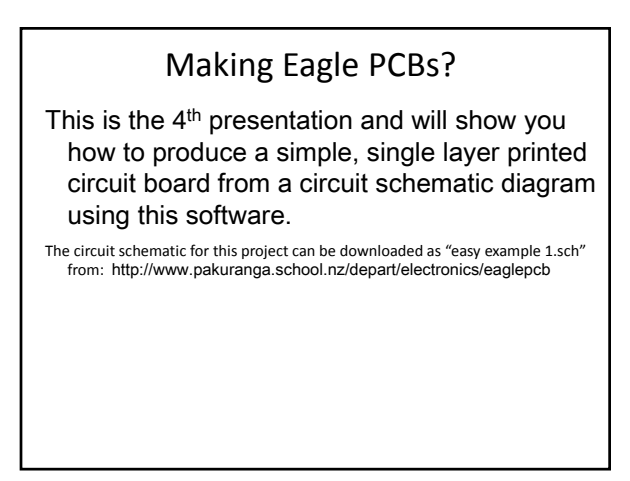

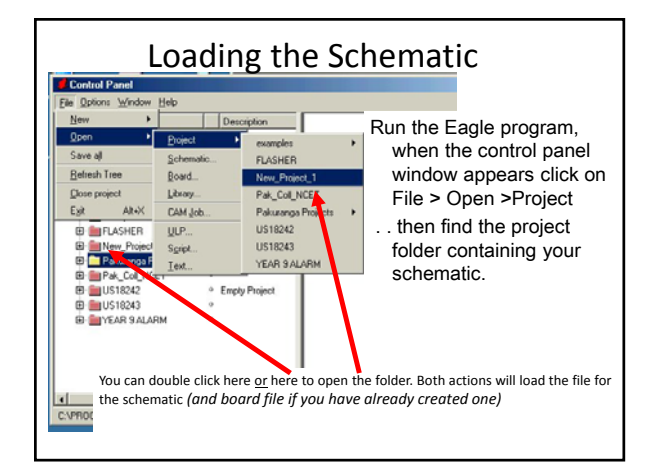

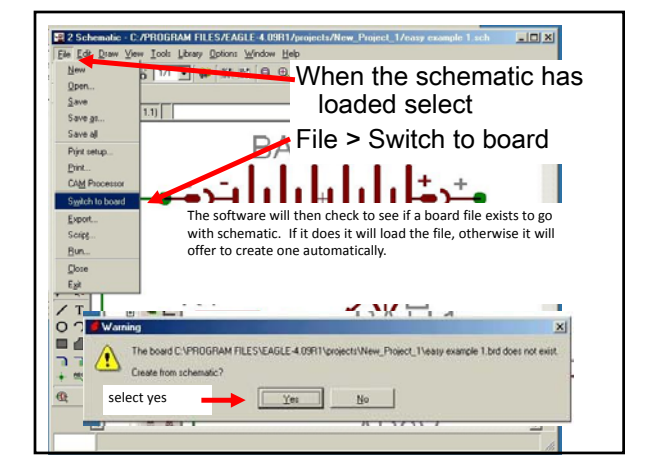

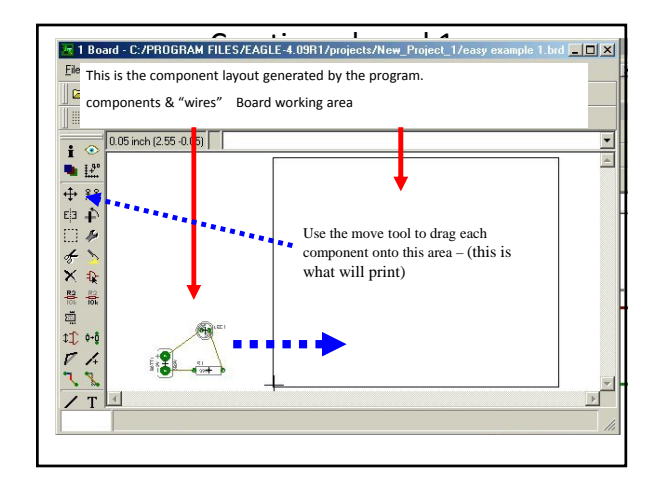

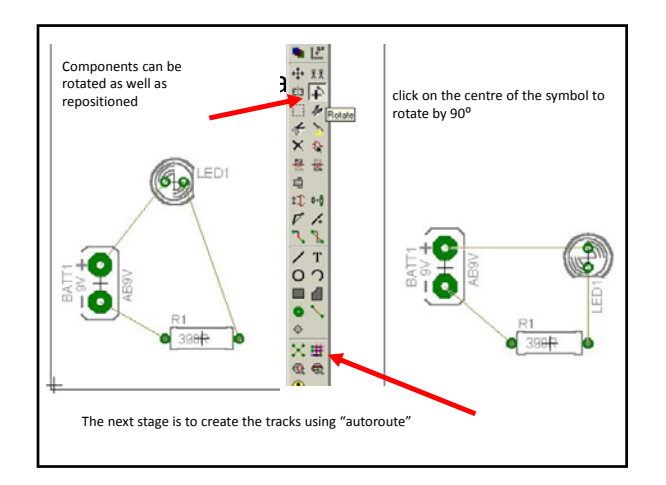

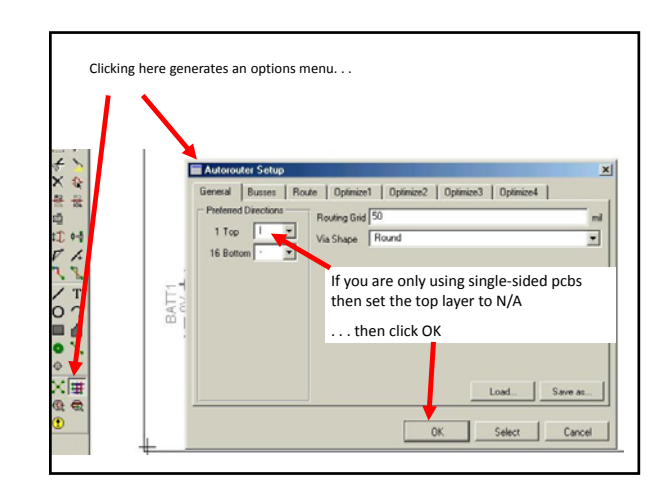

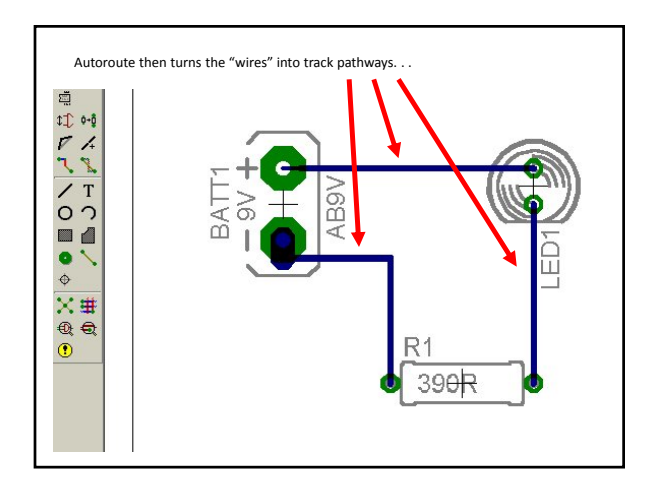

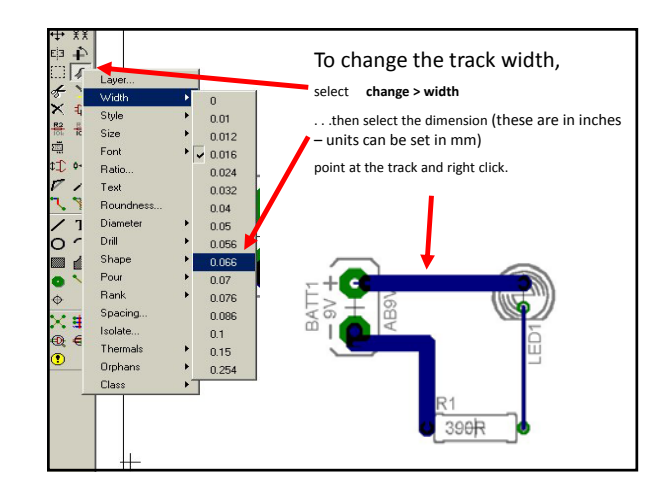

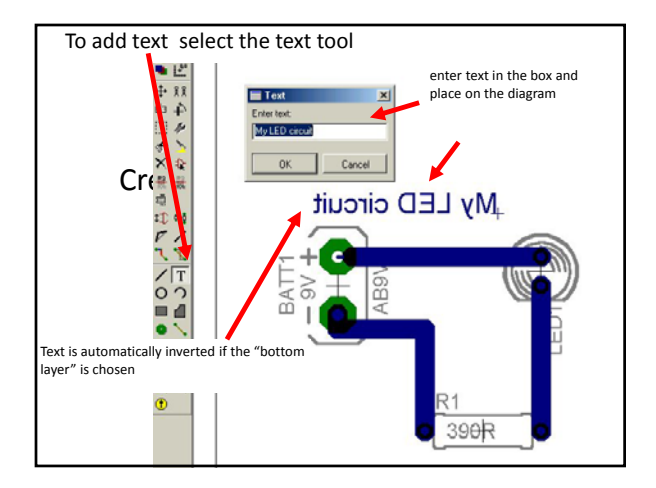

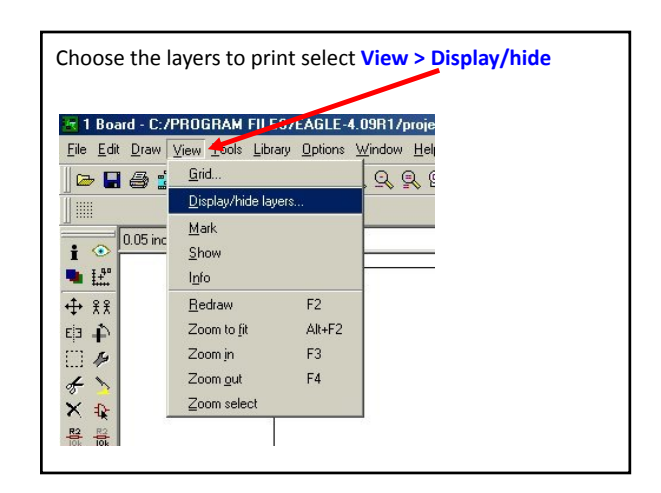

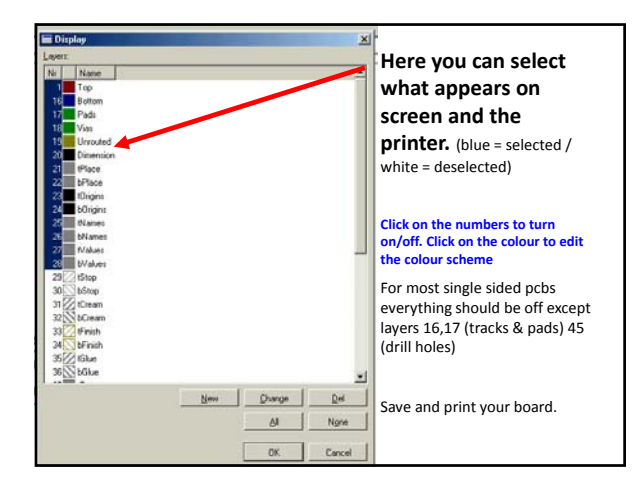

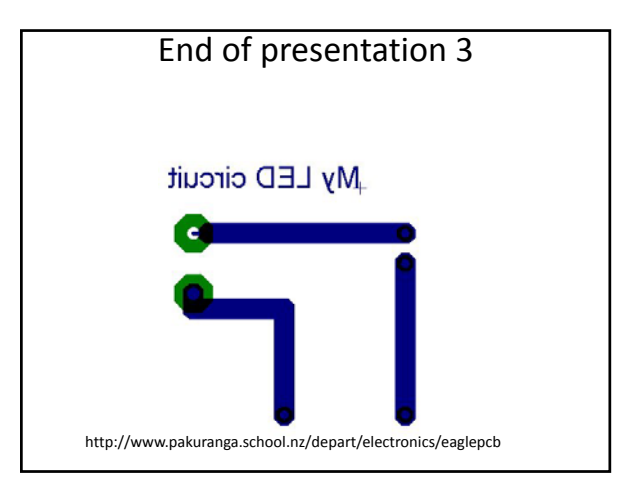